#### eLumen Assessment Basics

A visual guide to using eLumen for course assessment

# Table of contents (clickable)

Purpose of assessment

Creating your first assessment

Assessment options

Finding an existing assessment

Inputting your assessment data

**Assessment Reflection Questions** 

Resources

**Questions?** 

### PURPOSE OF ASSESSMENT

The primary aim of assessment is to gauge the efficacy of a course in fostering specific learning goals, with the goal of gaining insight into and enhancing student learning.

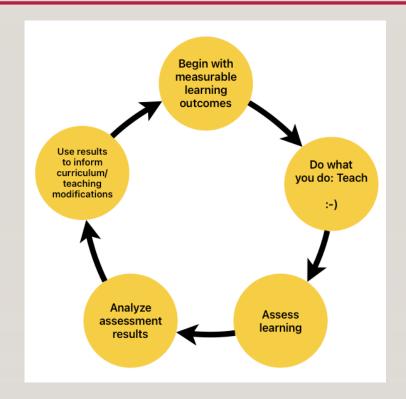

# CREATING YOUR FIRST ASSESSMENT

#### Your First Assessment: Signing into eLumen

## https://lmc.elumenapp.com/

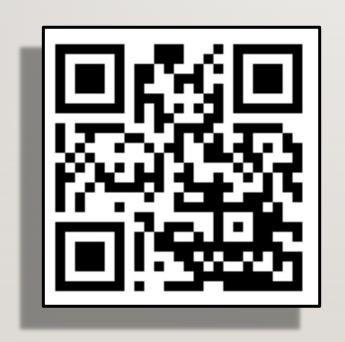

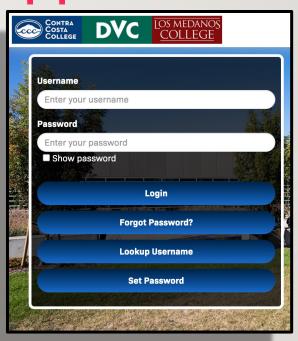

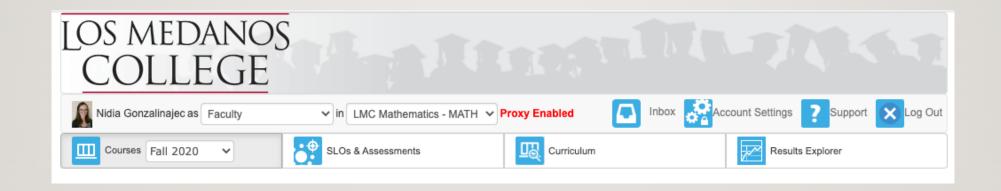

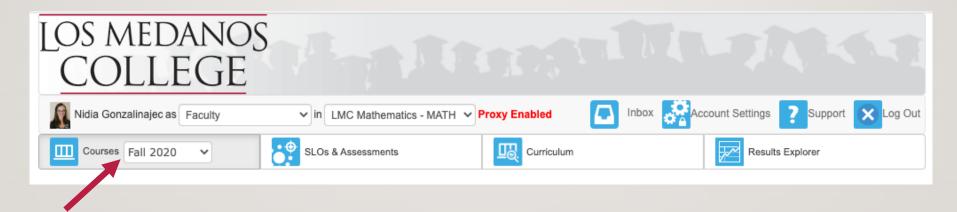

Select the appropriate semester from the dropdown list.

The courses you taught that semester will now be visible.

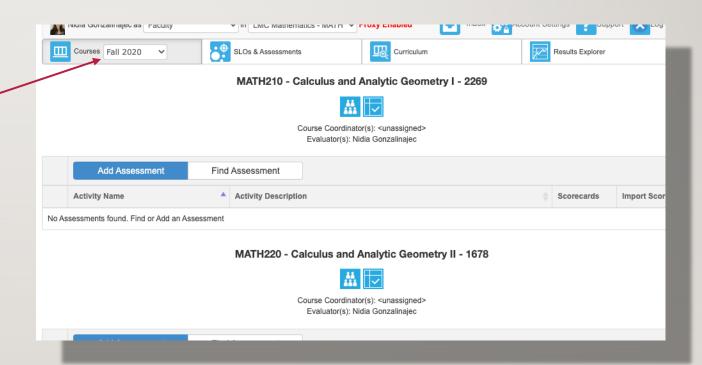

Click on "Add Assessment" under the appropriate — course.

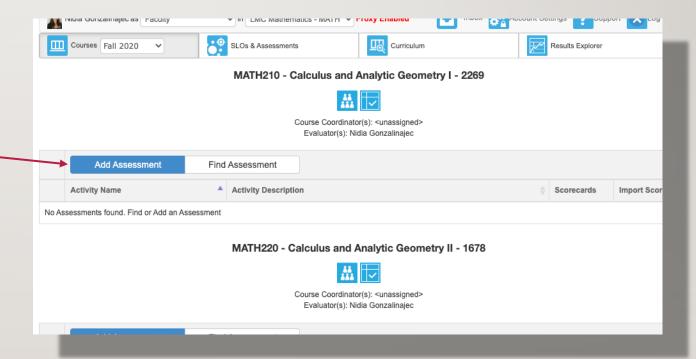

# ASSESSMENT OPTIONS

Individual Student Scorecard & Rubric vs Collective Student Score Entry

The first decision you need to make is the Assessment Type (1).

(This first "Assessment Type" will impact the data entry process. The second is in a later slide.)

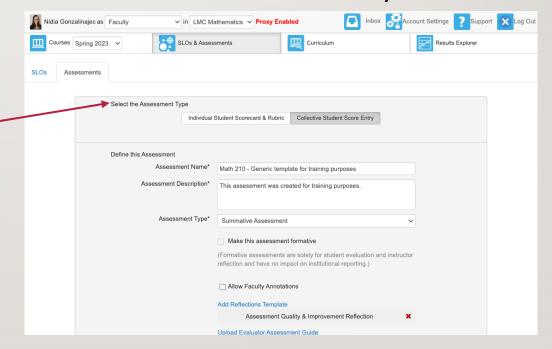

• Individual Student Scorecard & Rubric vs Collective Student Score Entry

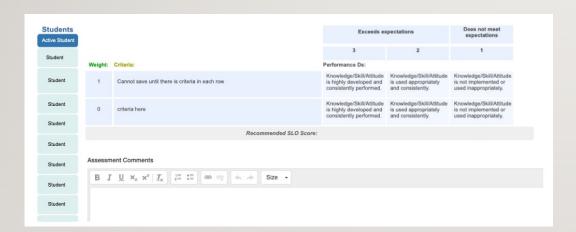

#### Pros

- More detailed
- Allows for individualized comments

#### Cons

- No anonymization
- A lot more work per assessment

| SLO                                                                                                    | 3 | 2 |     | 200.00 |               |
|----------------------------------------------------------------------------------------------------|---|---|-----|--------|---------------|
|                                                                                                    |   | - | - 1 | N/A    | Current/Total |
| Calculus Literacy (PSLOS 1, 2 and 5) CSLO 1: Students will be able to articulate generalized concepts<br>of differential and introductory integral calculus, justify claims by citing course concepts, and evaluate<br>both their own mathematical conclusions and those of classmates.                                                                                            | 0 | 0 | 0   | 0      | 0 / 17        |
| The Role of Limits and Rate of Change as a Basis for Differential and Integral Calculus (PSLOS 1, 3 and 4) CSLO 2: Students will be able to construct arguments using the theory of limits, continuity, infiniting and infinitesimal measures and use these arguments to apply the concept of the derivative as a rate of change and the definite integral as an accumulated area. | 0 | 0 | 0   | 0      | 0 / 17        |
| Representation and Problem Solving (PSLOS 2, 3, and 4) CSLO 3: Given functions in different<br>representations, students will be able to select and apply appropriate strategies to find the derivative or<br>anti-derivative, and use technology and knowledge of graphs to verify that the derivative or anti-<br>derivative found is an appropriate solution.                   | 0 | 0 | 0   | 0      | 0 / 17        |
| Calculus Applications and Analysis (PSLOS 3, 4 and 5) CSLO 4: Students will be able to apply<br>differential calculus and introductory integration concepts to create and justify appropriate models of<br>realistic (including scientific) scenarios, and determine the appropriateness and correctness of the<br>results.                                                        | 0 | 0 | 0   | 0      | 0 / 17        |

#### Pros

- Anonymization possible
- Quicker data entry

#### Cons

- Less detailed
- No individualized comments

Assessment name and description

Next, you will need to come up with a name and description for this assessment.

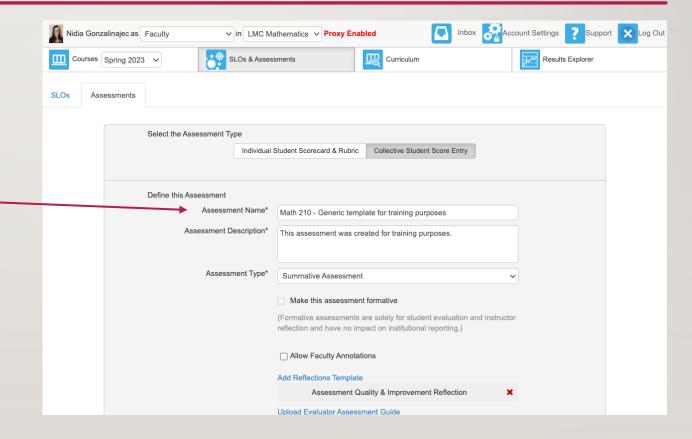

Assessment type (2): Please use
 Summative

The second "Assessment Type" option is here.

This impacts institutional reporting.

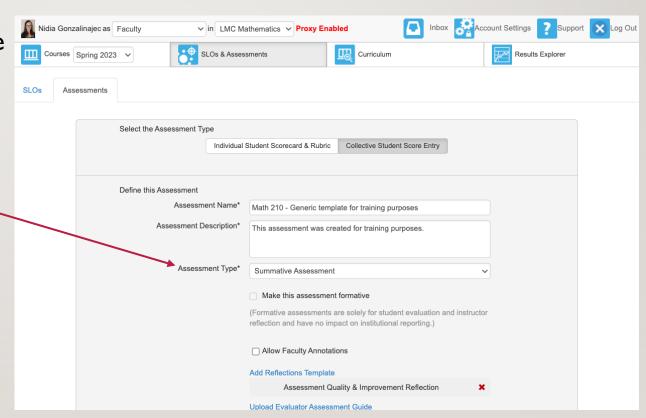

 The check box labeled, "Allow Faculty Annotations," is optional

> Checking this box will faculty to annotate assessments and SLOs for revision, student performance, or other significant purposes, on a rubric inside eLumen for future reference.

This is not required.

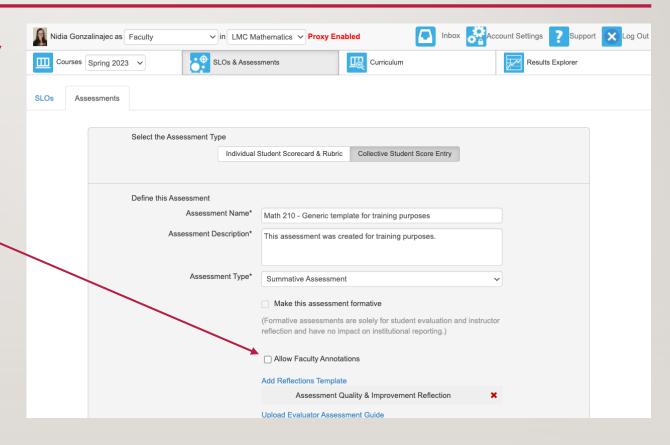

 Do not modify the Reflections Template.

The default Reflection Template is called:

"Assessment Quality & Improvement Reflection"

Please do not modify it. There are three standard questions (two are based on the previous assessment template).

There are three blanks for discipline specific reflections. (More on that soon!)

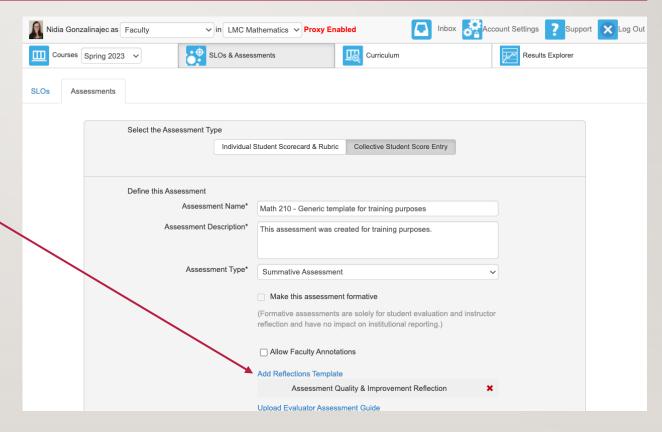

 The Activity Name and Description are required

The Activity Name and Activity Description cannot be changed once you have saved the assessment. You may be as general or specific as fits your department needs.

If your department prefers a more general assessment template, which can be used and reused, simply copy/paste the information from Assessment Name and Assessment Description that you already filled in above.

If your department wants to create new eLumenassessments each time a course is being assessed, you may be as specific as you like in this section. You may choose to enter specific information regarding the assessment instrument(s) used in order to assess your SLO's.

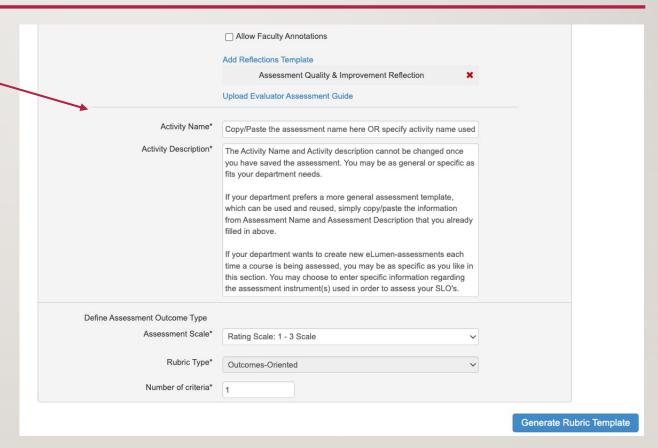

Evaluator Assessment Guide

The assessment guide will appear on the faculty scorecard and rubric for this assessment. Select Upload Evaluator Assessment Guide to add an assessment guide to the assessment.

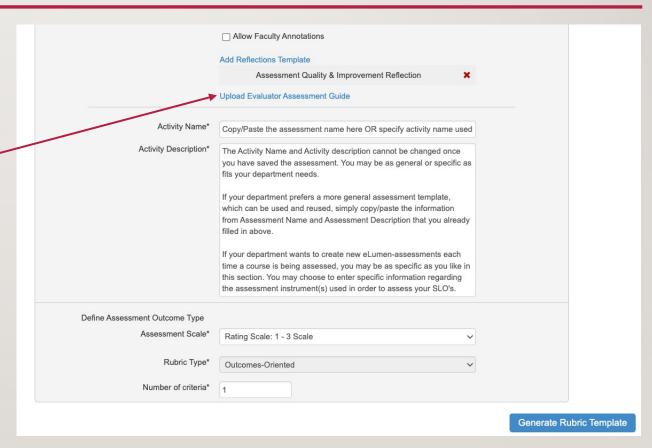

Define Assessment Outcome Type

> This is where you create rubric used for data entry.

Assessment Scale options

- I to 3 scale
- I to 4 scale
- I to 5 scale
- Meets / Does not meet option
- Each includes an N/A box (in case some student(s) missed the corresponding activity or class)

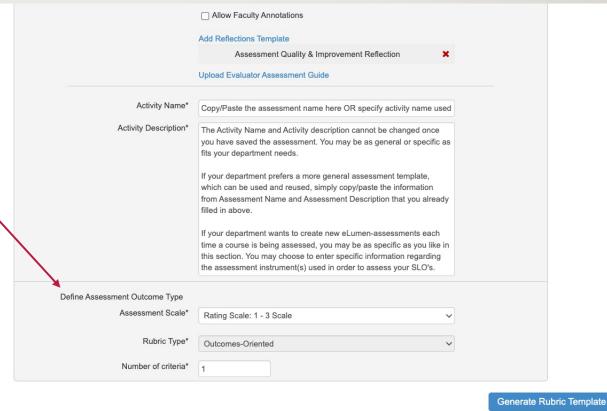

Define Assessment Outcome
 Type

Click "Generate Rubric Template" when you have made your selection

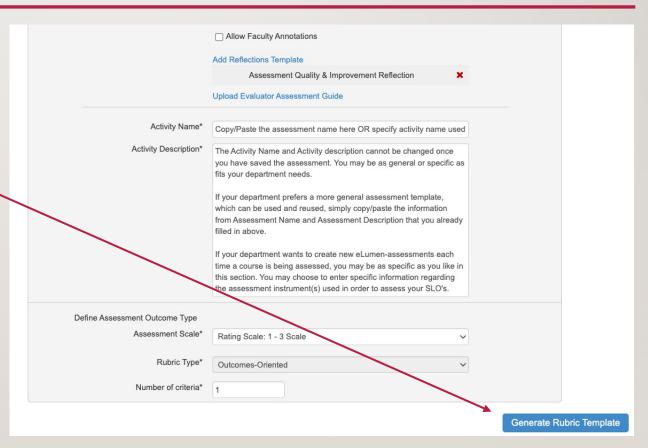

Linking SLO's

Click the "Link SLO" link to find your courses' SLO's.

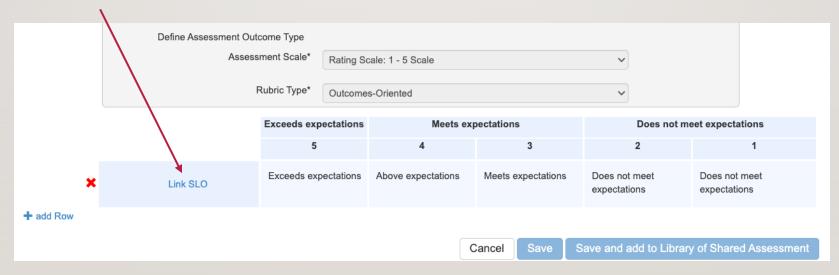

Linking SLO's

Select the first SLO listed

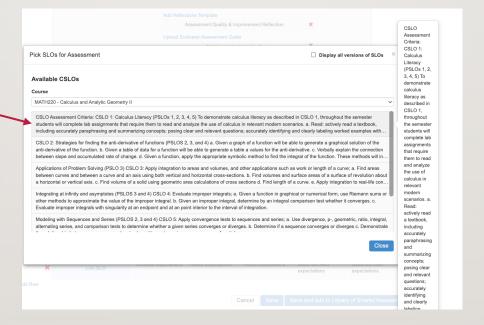

Linking SLO's

Select the first SLO listed

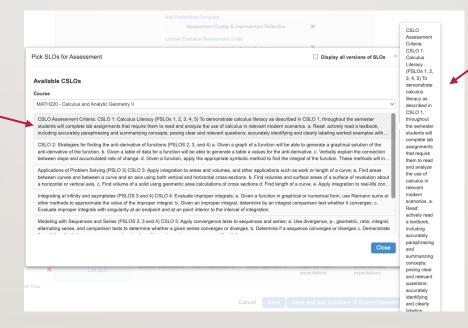

The corresponding text will show in this hovering box as you mouse over.

Linking SLO's

Repeat. Please link all SLOs available for each course you assess.

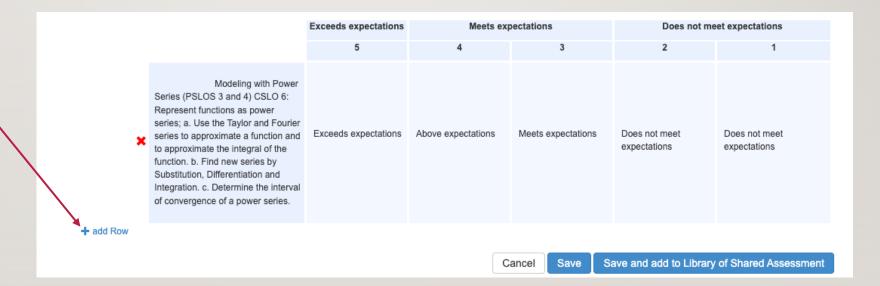

"Save" vs. "Save and add to Library of Shared Assessment"

If Save and add to
Library of Shared
Assessments is selected,
then the assessment may be
reused in other Sections in
the current or future terms.

Note: For an assessment to be added to multiple sections of a course, it must be saved to the Assessment Library so it can be retrieved and added to a section.

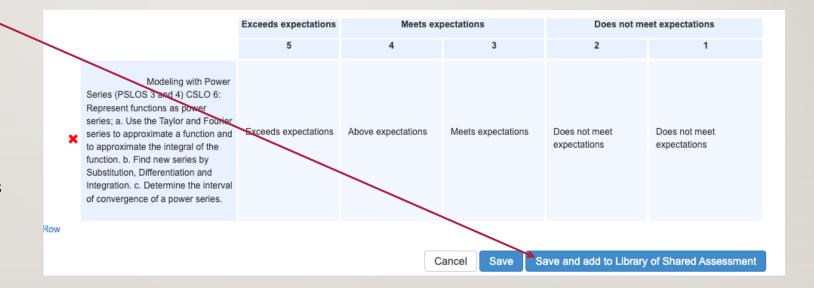

"Save" vs. "Save and add to Library of Shared Assessment"

If **Save** is selected, the assessment will also be placed in their personal assessment library and can be added to sections they teach. The assessment is not a Shared Assessment in the Assessment Library, and can be viewed by selecting the My Private Assessments dropdown in the Assessment Library.

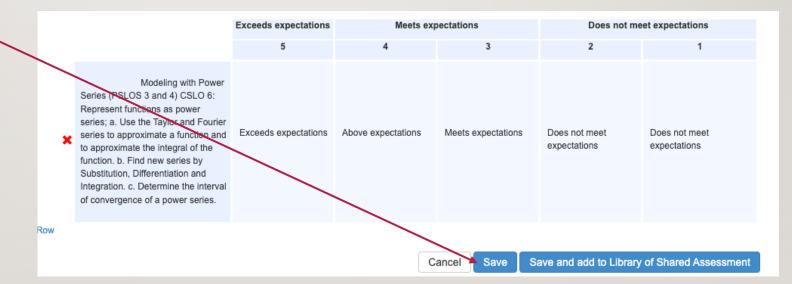

#### Assessment Options; a summary

- Individual Student Scorecard & Rubric vs Collective Student Score Entry—This is Assessment Type (1)
- Activity Name and Description
- Assessment type (11): Please use Summative
- Optional: Allow Faculty Annotations
- Do not change the Reflection Template
- Optional: Evaluator Assessment Guide
- Assessment scale
  - Cannot be changed
  - Options: I to 3; I to 4; I to 5; Meets/Does not meet
- Include all SLO's for each course when you "Link SLO's"
- Save vs Save and add to Library of Shared Assessments

# FINDING AN EXISTING ASSESSMENT

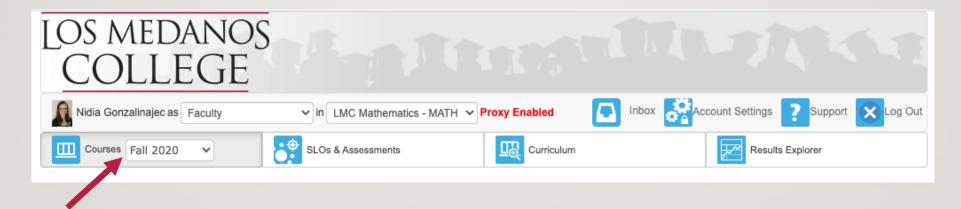

Select the appropriate semester from the dropdown list.

The courses you taught that semester will now be visible.

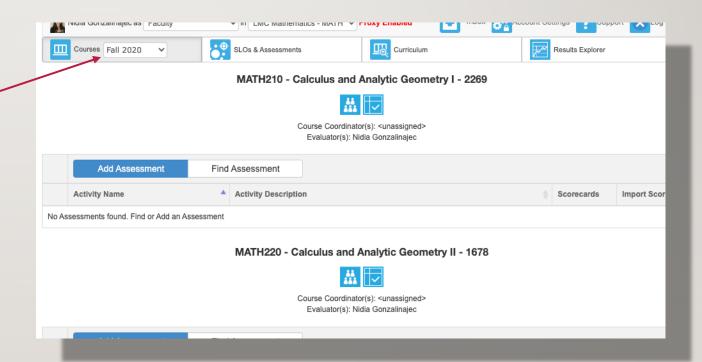

• You can reuse one assessment across multiple sections you (or others) teach

Navigate to the "Courses" tab for the appropriate semester.

Click on "Find Assessment"

MATH220 - Calculus and Analytic Geometry II - 1679

Course Coordinator(s): <unassigned>
Evaluator(s): Nidia Gonzalinajec

Add Assessment

Find Assessment

Activity Name

Activity Description

No Assessments found. Find or Add an Assessment

• You can reuse one assessment across multiple sections you (or others) teach

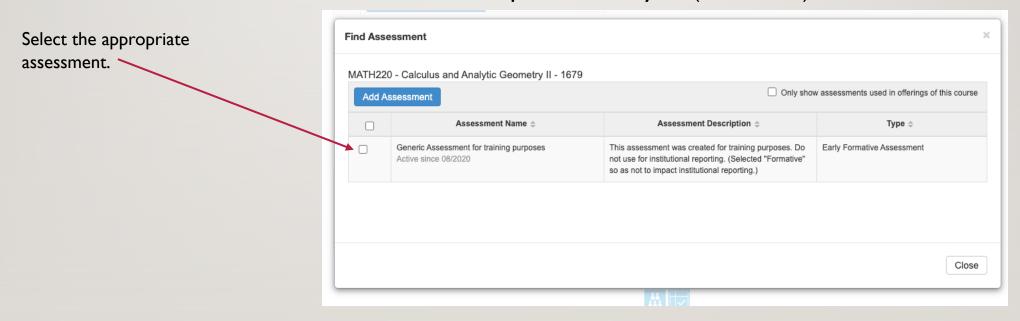

• You can reuse one assessment across multiple sections you (or others) teach

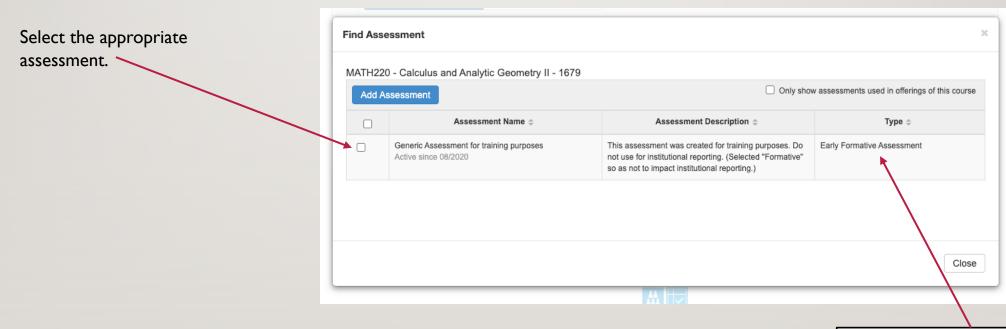

Your assessment will read, "Summative," here instead of, "Early Formative Assessment."

• This box will automatically pop up. Existing assessments can be found here.

Click "Add to Section" to add to only the course listed.

In this example, selecting this option adds the assessment to section 1679 of Math 220.

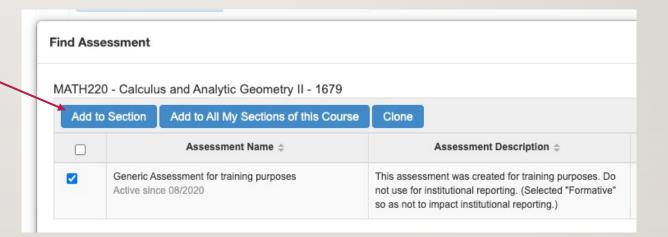

• This box will automatically pop up. Existing assessments can be found here.

Click "Add to All My Sections of this Course" if you are teaching multiple sections of the same course.

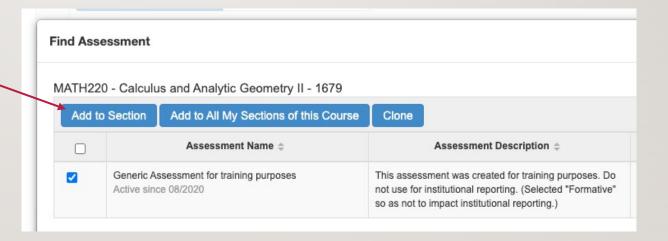

• Your eLumen assessment is now visible under the appropriate course.

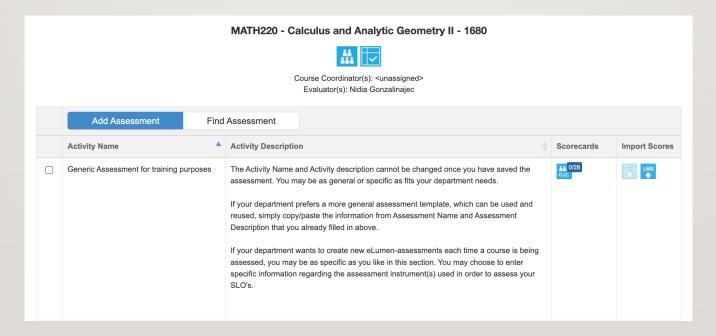

# INPUTTING YOUR ASSESSMENT DATA

#### Click on the Scorecard

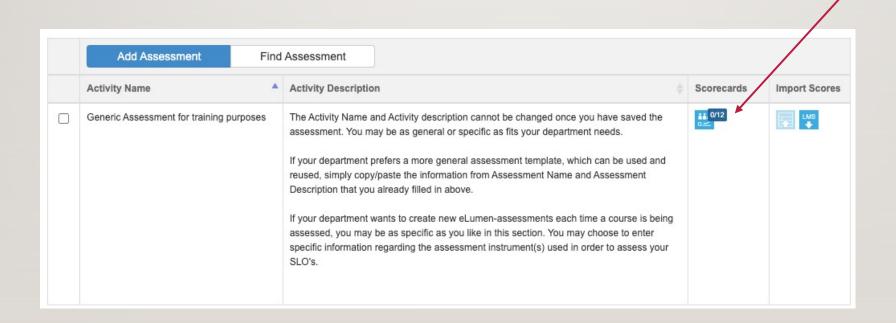

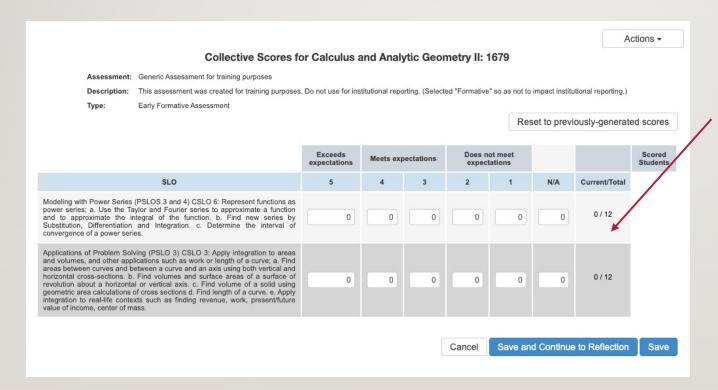

Enter data based on your completed assessment.

Each row represents one SLO.

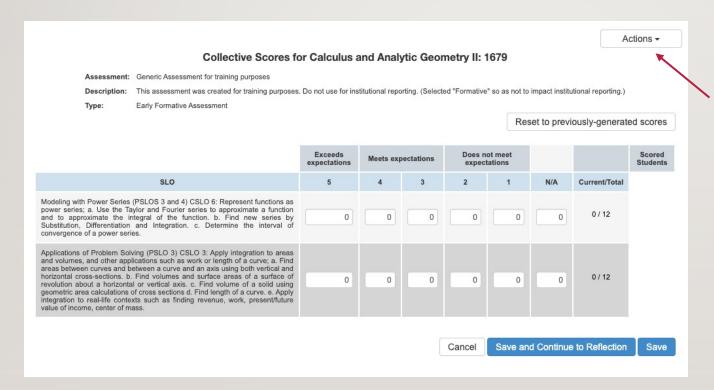

If you (or someone in your department) uploaded an Assessment Guide, click on the **Actions** menu to find it...

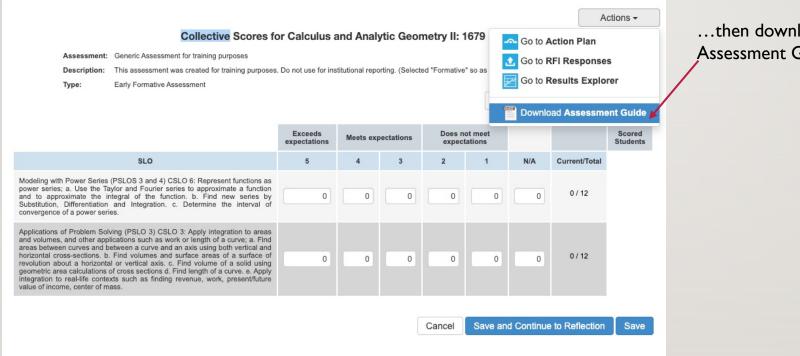

...then download the Assessment Guide.

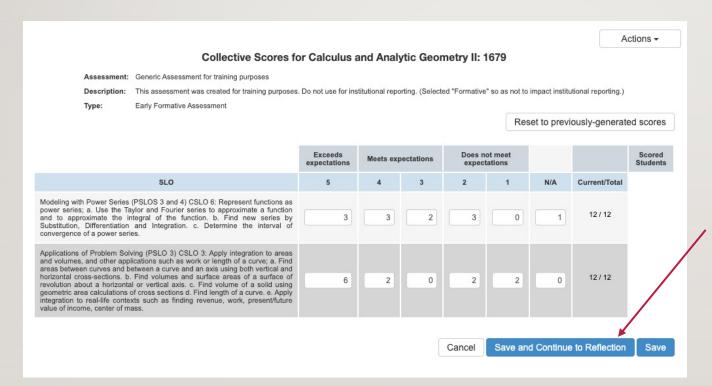

Save and Continue to reflection when you are done

# ASSESSMENT REFLECTION QUESTIONS

#### Why does reflecting on the assessment matter?

The reflection process is intended motivate improvements in the design and implementation of future teaching practices. As such, reflecting on the assessment results is a vital step in the course assessment process. This is where you, the faculty, can evaluate the effectiveness of your instructional practices and identify areas where improvements are warranted. This step will allow you gain a more comprehensive understanding of student learning needs and adjust your teaching practices and/or curriculum accordingly.

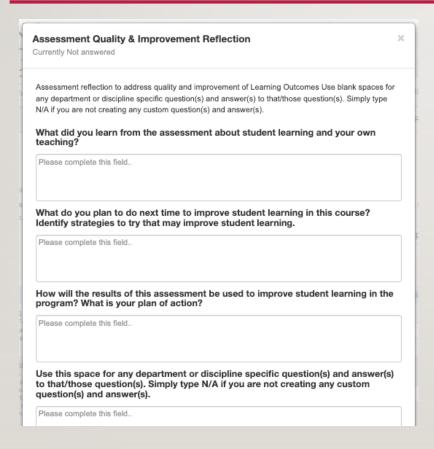

The reflection template is next. You may work on it ahead of time (offline) and save your work.

To facilitate offline work on reflection questions, you can <u>find the template</u> on the TLC Website under

**Documents and Resources.** 

The reflection questions also follow on the next few slides.

#### **Question I**

What did you learn from the assessment about student learning and your own teaching?

#### **Question 2**

What do you plan to do next time to improve student learning in this course? Identify strategies to try that may improve student learning.

#### **Question 2**

What do you plan to do next time to improve student learning in this course? Identify strategies to try that may improve student learning.

#### **Question 3**

How will the results of this assessment be used to improve student learning in the program? What is your plan of action?

#### **Customizable reflection questions**

In order to accommodate the variety of disciplines across campus, there are three additional reflection boxes intended for department specific questions and/or analysis.

#### **Customizable reflection questions**

In order to accommodate the variety of disciplines across campus, there are three additional reflection boxes intended for department specific questions and/or analysis.

The only prompt before these reflection questions is:

"Use this space for your department and/or discipline specific question(s) and answer(s) to that/those question(s). Simply type N/A if you are not creating any custom question(s) and answer(s)."

#### **Customizable reflection questions**

The only prompt before these reflection questions is:

"Use this space for your department and/or discipline specific question(s) and answer(s) to that/those question(s). Simply type N/A if you are not creating any custom question(s) and answer(s)."

There are three blank boxes with the above text. Please copy/paste your discipline-specific prompt/question the corresponding response into the same box.

### Resources

- How to locate cohort number
- How to change your course cohort number
- <u>eLumen Faculty Guide (comprehensive)</u>
- How to revise a COR in eLumen
  - Basic instructions (from TLC)
  - Detailed instructions from (Curriculum committee)
- Adjunct stipend information

# QUESTIONS?

If I Can't Answer Them, I Will Find Someone Who Can For You ©

Spring 2024 Zoom Drop-in Hours Always I I:00 AM to Noon on the following Fridays

February 2<sup>nd</sup> and 16<sup>th</sup>
March 1<sup>st</sup> and 15<sup>th</sup>
April 12<sup>th</sup> and 26<sup>th</sup>
May 10<sup>th</sup> and 17<sup>th</sup>

# QUESTIONS?

If I Can't Answer Them, I Will Find Someone Who Can For You ©

#### Spring 2024 Zoom Drop-in Hours Always I I:00 AM to Noon on the following Fridays

February 2<sup>nd</sup> and 16<sup>th</sup> March 1<sup>st</sup> and 15<sup>th</sup> April 12<sup>th</sup> and 26<sup>th</sup> May 10<sup>th</sup> and 17<sup>th</sup>

## QUESTIONS?

If I Can't Answer Them, I Will Find Someone Who Can For You ©

http://tinyurl.com/nidiagonzalinajeczoom

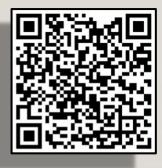